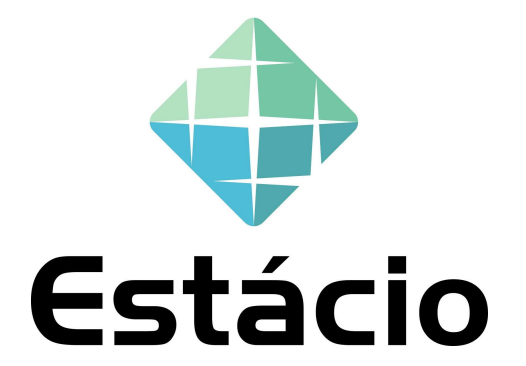

## GUIA RÁPIDO – ACOMPANHAMENTO DO PEDIDO DE **COMPRAS**

1

## RECEBI UM PEDIDO DE COMPRAS DA ESTÁCIO, COMO PROCEDER?

RECEBI UM PEDIDO DE COMPRAS DA ESTÁCIO, COMO PROCEDER?<br>Você está recebendo esse material com intuito de orientá-lo a responder um pedido de compras emitido pela<br>Estácio. Estácio.

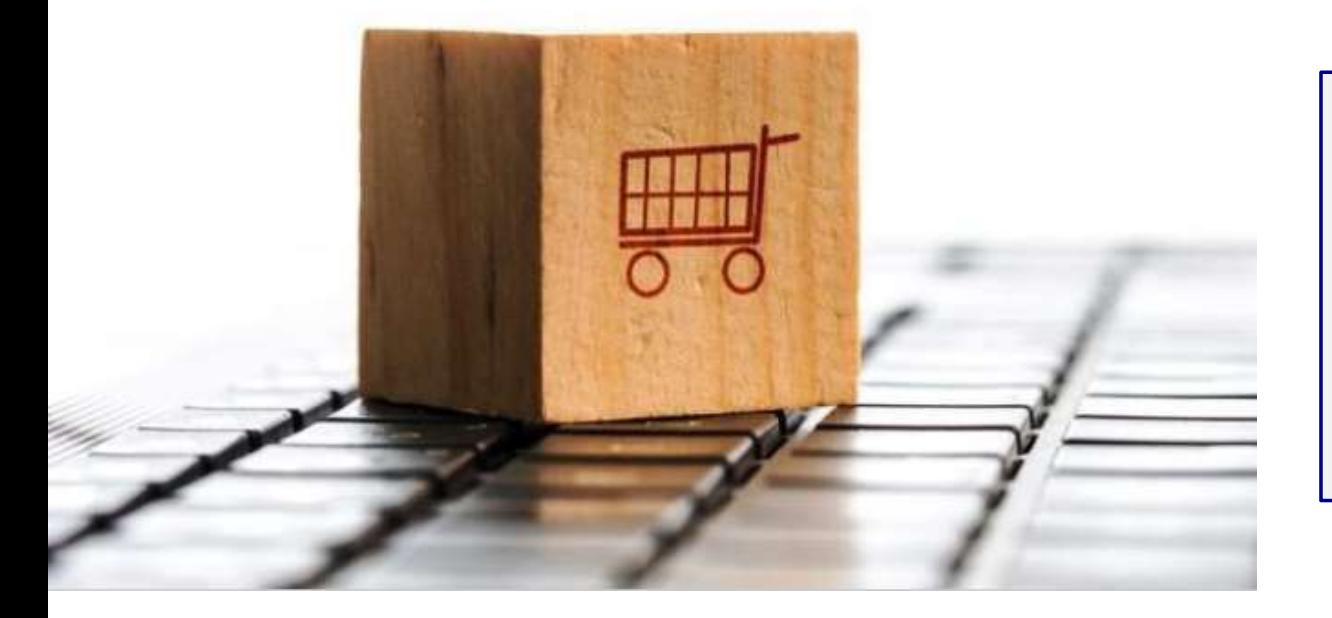

#### Prezado Fornecedor,

**STÁCIO, COMO PROCEDER?**<br>
sponder um pedido de compras emitido pela<br>
Prezado Fornecedor,<br>
Nesse documento, você irá encontrar explicações<br>
sobre a dinâmica de acompanhamento do pedido de<br>
compras, emissão da fatura e docum **STÁCIO, COMO PROCEDER?**<br>
sponder um pedido de compras emitido pela<br>
Prezado Fornecedor,<br>
Nesse documento, você irá encontrar explicações<br>
sobre a dinâmica de acompanhamento do pedido de<br>
compras, emissão da fatura e docum **STACIO, COMO PROCEDER?**<br>
sponder um pedido de compras emitido pela<br>
Prezado Fornecedor,<br>
Nesse documento, você irá encontrar explicações<br>
sobre a dinâmica de acompanhamento do pedido de<br>
compras, emissão da fatura e docum France de compras emitido pela<br>
Receptive de compras emitido pela<br>
Prezado Fornecedor,<br>
Nesse documento, você irá encontrar explicações<br>
sobre a dinâmica de acompanhamento do pedido de<br>
compras, emissão da fatura e documen Frementia através do compras emitido pela<br>
Prementia Compras emitido pela<br>
Prementia Ariba Network.<br>
Sobre a dinâmica de acompanhamento do pedido de<br>
compras, emissão da fatura e documentações<br>
necessárias no processo de p

## ACOMPANHAMENTO DO PEDIDO

**ACOMPANHAMENTO DO PEDIDO**<br>Para o acompanhamento dos pedidos de compras, será utilizado o Portal de Fornecedores da Estácio na plataforma Ariba.

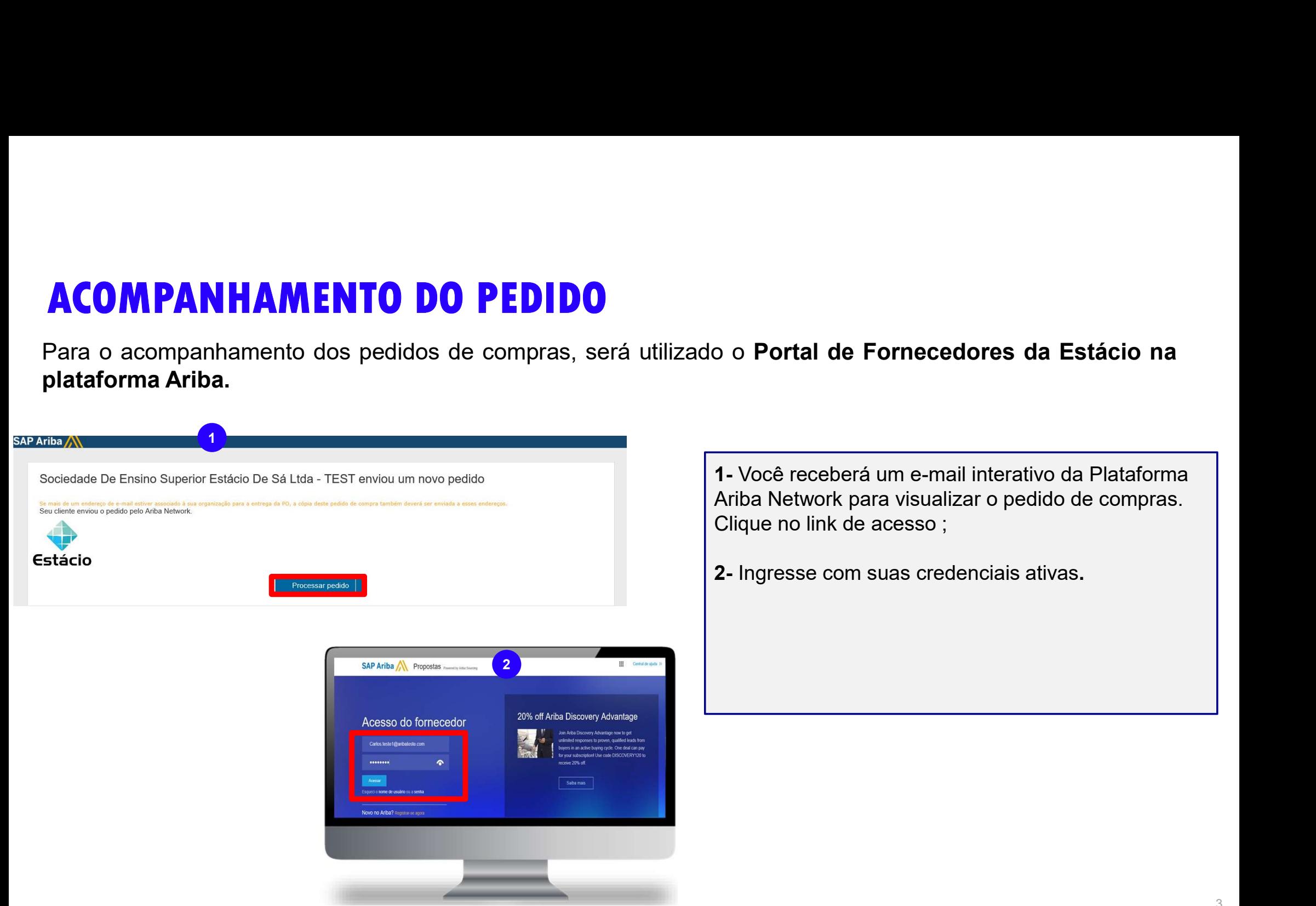

e-mail interativo da Plataforma  $\mathsf{iso}$  ;

credenciais ativas.

### ACOMPANHAMENTO DO PEDIDO DE MATERIAL

ACOMPANHAMENTO DO PEDIDO DE MATERIAL<br>Para o acompanhamento dos pedidos de compras, será utilizado o Portal de Fornecedores da Estácio na<br>plataforma Ariba.

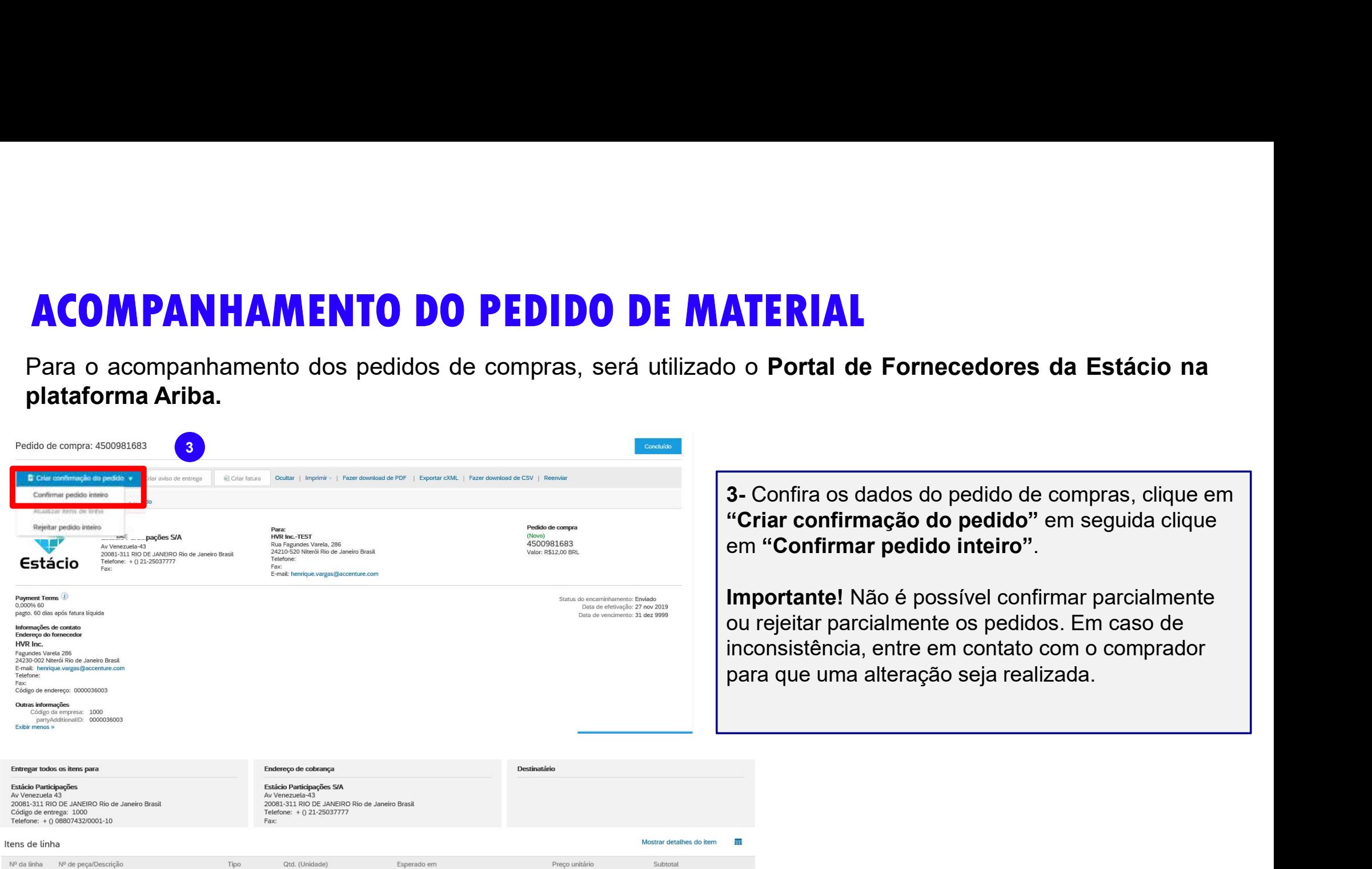

### ACOMPANHAMENTO DO PEDIDO DE MATERIAL

**ACOMPANHAMENTO DO PEDIDO DE MATERIAL**<br>Para o acompanhamento dos pedidos de compras, será utilizado o Portal de Fornecedores da Estácio na<br>plataforma Ariba. **ACOMPANHAMENTO DO PEDIDO D**<br>Para o acompanhamento dos pedidos de compras, será de plataforma Ariba.

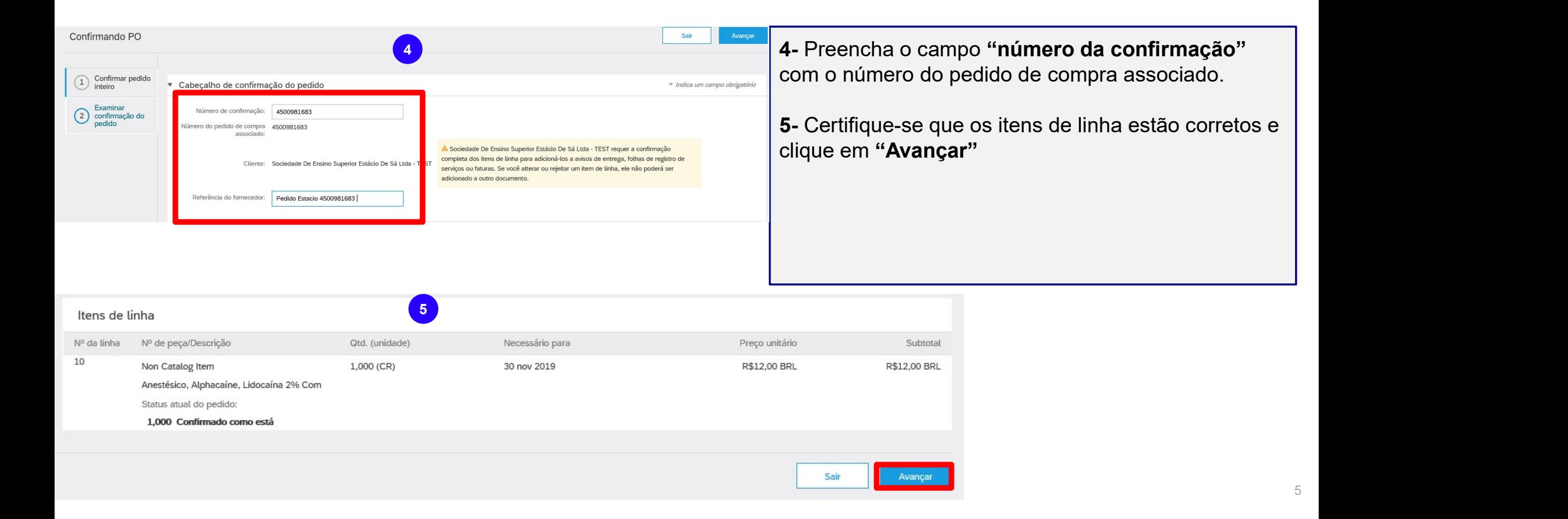

### ACOMPANHAMENTO DO PEDIDO DE MATERIAL

Após clicar em avançar, todas as informações preenchidas serão exibidas para sua conferência. Caso esteja tudo correto, clique em "enviar".

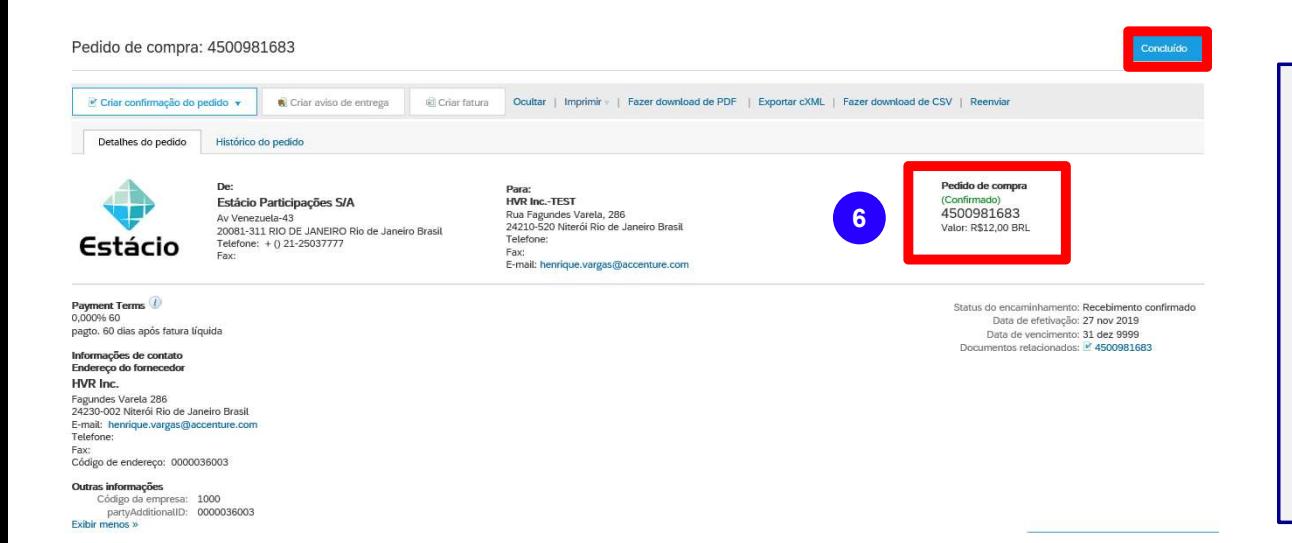

6- Observe que o status do pedido foi modificado para "Confirmado". Clique em concluído para finalizar a operação

Importante: Esse número de pedido deve ser mencionado na NF emitida pelo Fornecedor para a Estácio. No caso de pedidos de serviço, deverá ser informado o número da folha de registro de serviço.

## ACOMPANHAMENTO DO PEDIDO DE SERVIÇO

ACOMPANHAMENTO DO PEDIDO DE SERVIÇO<br>Para os pedidos de serviço, além das atividades de aceite e conferência do pedido, o fornecedor deve<br>preencher a folha de registro de serviço (FRS) comprovando a medição do serviço reali

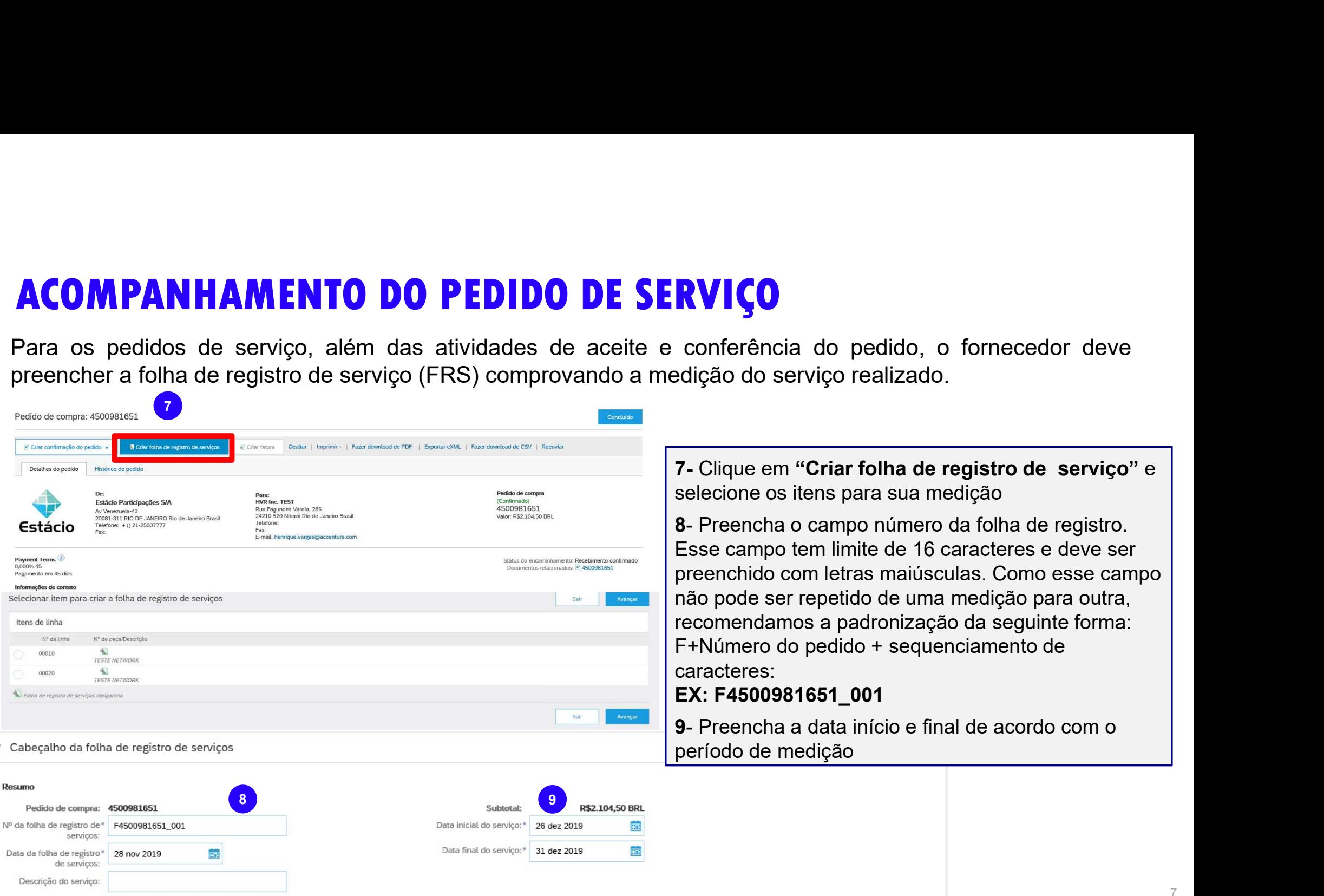

## ACOMPANHAMENTO DO PEDIDO DE SERVIÇO

**ACOMPANHAMENTO DO PEDIDO DE SERVIÇO**<br>Para os pedidos de serviço, além das atividades de aceite e conferência do pedido, o fornecedor deve<br>preencher a folha de registro de serviço (FRS) comprovando a medição do serviço rea **ACOMPANHAMENTO DO PEDIDO DE SERVIÇO**<br>Para os pedidos de serviço, além das atividades de aceite e conferência do pedido, o fornecedor deve<br>preencher a folha de registro de serviço (FRS) comprovando a medição do serviço rea

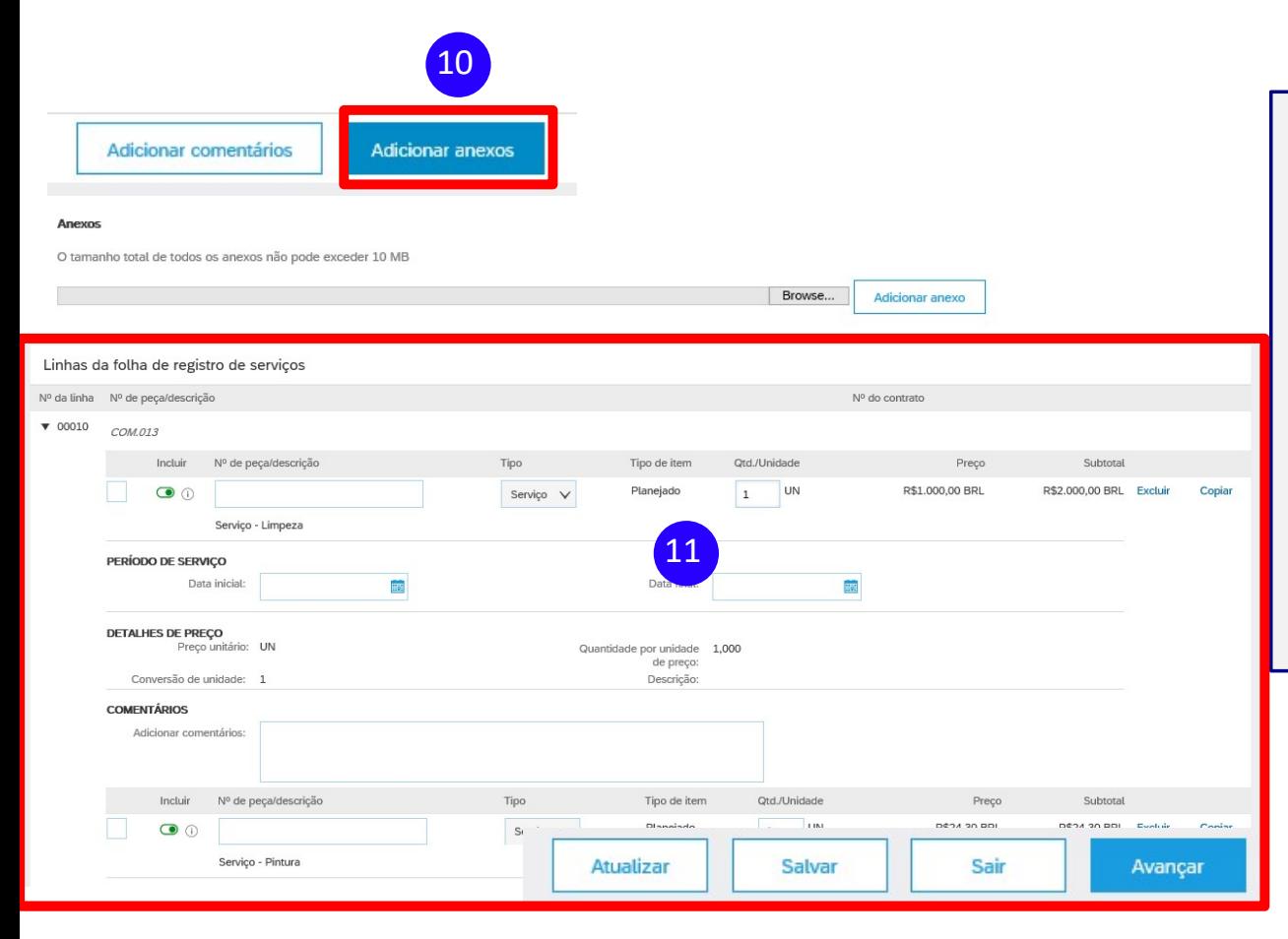

**RVIÇO**<br>
conferência do pedido, o fornecedor deve<br>
edição do serviço realizado.<br>
10- Inclua as documentações necessárias através do<br>
campo "Anexo". Para os serviços de obras é<br>
mandatório a inclusão de Comprovante do<br>
reco **RVIÇO**<br>
conferência do pedido, o fornecedor deve<br>
edição do serviço realizado.<br>
10- Inclua as documentações necessárias através do<br>
campo "Anexo". Para os serviços de obras é<br>
mandatório a inclusão de Comprovante do<br>
reco **RVIÇO**<br>
conferência do pedido, o fornecedor deve<br>
edição do serviço realizado.<br>
10- Inclua as documentações necessárias através do<br>
campo "Anexo". Para os serviços de obras é<br>
mandatório a inclusão de Comprovante do<br>
reco **RVIÇO**<br>
conferência do pedido, o fornecedor deve<br>
edição do serviço realizado.<br> **10-** Inclua as documentações necessárias através do<br>
campo "Anexo". Para os serviços de obras é<br>
mandatório a inclusão de Comprovante do<br>
re **EVICO**<br>
conferência do pedido, o fornecedor deve<br>
edição do serviço realizado.<br>
10- Inclua as documentações necessárias através do<br>
campo "Anexo". Para os serviços de obras é<br>
mandatório a inclusão de Comprovante do<br>
reco **RVIÇO**<br>
conferência do pedido, o fornecedor deve<br>
edição do serviço realizado.<br>
10- Inclua as documentações necessárias através do<br>
campo "Anexo". Para os serviços de obras é<br>
mandatório a inclusão de Comprovante do<br>
reco **RVIÇO**<br>
conferência do pedido, o fornecedor deve<br>
edição do serviço realizado.<br>
10- Inclua as documentações necessárias através do<br>
campo "Anexo". Para os serviços de obras é<br>
mandatório a inclusão de Comprovante do<br>
reco **EXAMPORTE CONTRECTE CONTRECTE CONTRECTE CONTRECTE CONTRECTE CONTRECTE CONTRE CONTRE CONTRE CONTRECTE CONTRECTE CONTRECTE CONTRECTE CONTRECTE CONTRECTE CONTRECTE CONTRECTE CONTRECTE CONTRECTE CONTRECTE CONTRECTE CONTRE CON** conferência do pedido, o fornecedor deve<br>edição do serviço realizado.<br>
10- Inclua as documentações necessárias através do<br>
campo "Anexo". Para os serviços de obras é<br>
mandatório a inclusão de Comprovante do<br>
recolhimento d

**12.12 Com a necessidade.** Em seguida, clique em **a la mecessidade.** Em seguida, clique em a la manda de la manda de la manda de la manda de la manda de la manda de la manda de la manda de la manda de la manda de la manda

## ACOMPANHAMENTO DO PEDIDO DE SERVIÇO

ACOMPANHAMENTO DO PEDIDO DE SERVIÇO<br>Após aprovação da FRS pela Estácio, você receberá um e-mail de confirmação que a FRS foi aprovada pela<br>Estácio. Estácio.

Uma das suas folhas de registro de serviços foi atualizada. É possível exibir a folha de registro de serviços na sua caixa de saída on-line.

Cliente: Sociedade De Ensino Superior Estácio De Sá Ltda - TEST

Nº do pedido de compra: 4500981651 Nº da folha de registro de serviços: FFFFFFFFFFFF Status da folha de registro de serviços: Aprovado Descrição

Mais detalhes sobre os itens de linha do resumo do servico são fornecidos abaixo

Nº da linha da folha de registro de serviços: 10 Descrição da linha da folha de registro de serviços: COM.013

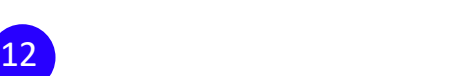

Clique no URL a seguir para acessar sua conta. https://urldefense.proofpoint.com/v2/url?u=https-3A service.ariba.com Supplier.aw ad documentDetail-3FdocPayload-3D1574977637311-2D9086315467748235762-254010.162.97.163-26community 5&d=DwlFaQ&c=elGisITfXP\_v-DLLX0uEHXJvU8nOHrUK8IrwNKOtkVU&r=CwEnokK-k6ufu96Czk3Su1d6iED5Igwu2pnsicCmzB4&m=Oil

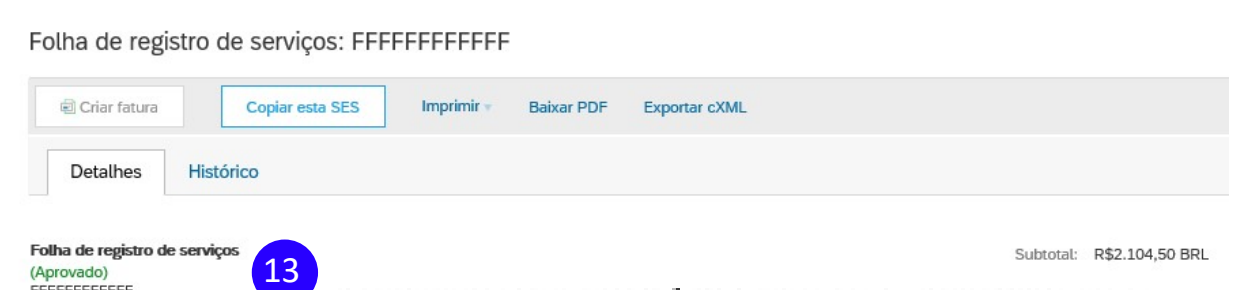

FFFFFFFFFFFF Código da SES de ERP: 1000000254 Data: 28 nov 2019 Folha de registro de serviços final: Não Código da SES de ERP: 1000000254

Data de início do serviço: 30 nov 2019 Data de término do servico: 27 dez 2019 12- Clique no link interativo do Ariba para confirmar o status da FRS.

13- Com o status de "Aprovado" você estará apto a emitir a NF de serviço.

#### IMPORTANTE! É mandatória a inclusão do Código do ERP e o número do pedido na Nota Fiscal.

### ACOMPANHAMENTO DO PAGAMENTO

**ACOMPANHAMENTO DO PAGAMENTO**<br>Todas os avisos de pagamento serão enviados por e-mail automáticos do sistema, sinalizando os estágios do<br>pagamento. Também será possível acompanhar a linha do tempo através do "histórico de p **ACOMPANHAMENTO DO PAGAMENTO**<br>Todas os avisos de pagamento serão enviados por e-mail automáticos do sistema, sinalizando os estágios do<br>pagamento. Também será possível acompanhar a linha do tempo através do "h**istórico de ACOMPANHAMENTO DO PAGAMENTO**<br>Todas os avisos de pagamento serão enviados por e-mail automáticos do sistema, sinalizando os estágio<br>pagamento. Também será possível acompanhar a linha do tempo através do "histórico de pagam

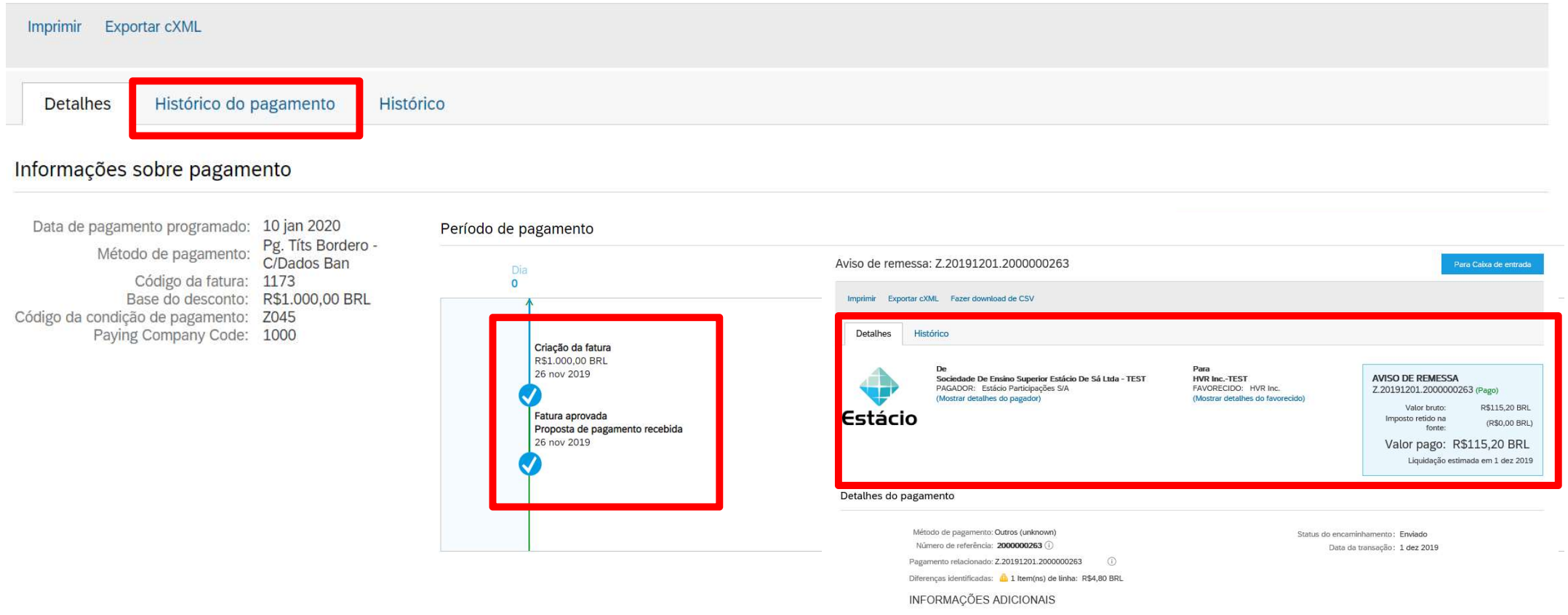

# PREFERÊNCIAS DO USUÁRIO

**PREFERÊNCIAS DO USUÁRIO**<br>Cada fornecedor pode customizar suas preferências de notificações na ferramenta, incluindo a indicação de<br>colaboradores que devem receber os e-mails de pedidos e acompanhamento das faturas

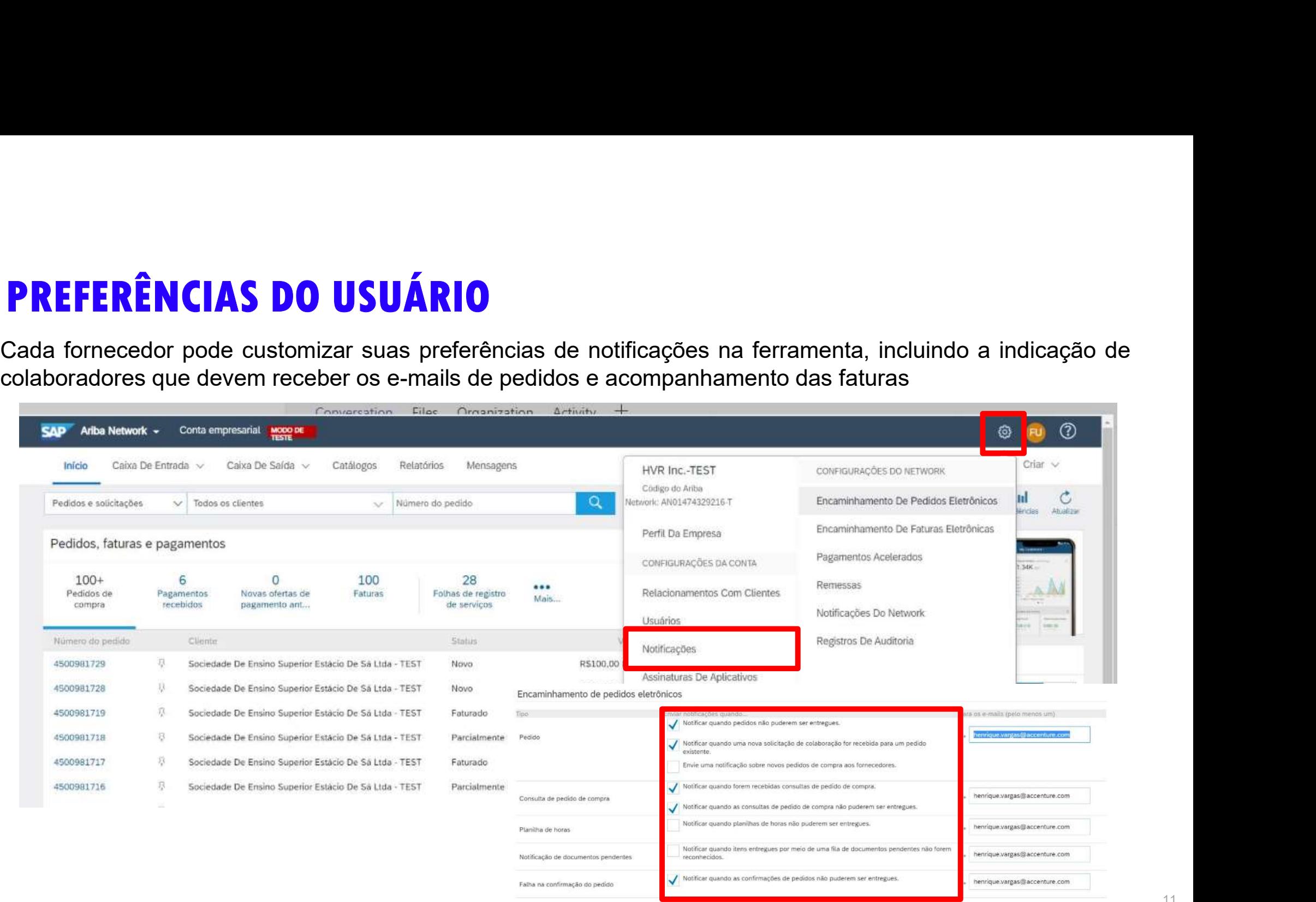

#### REENVIO DE PEDIDOS VIA E-MAIL

REENVIO DE PEDIDOS VIA E-MAIL<br>Caso não localize o e-mail interativo da ferramenta, ingresse com seu usuário e senha no link:<br>supplier.ariba.com. Em sua tela inicial localize o número do pedido e solicite uma cópia do pedid **REENVIO DE PEDIDOS VIA E-MAIL**<br>Caso não localize o e-mail interativo da ferramenta, ingresse com seu usuário e senha no link:<br>supplier.ariba.com. Em sua tela inicial localize o número do pedido e solicite uma cópia do ped **REENVIO DE PEDIDOS VIA E-MAIL**<br>Caso não localize o e-mail interativo da ferramenta, in<br>supplier.ariba.com. Em sua tela inicial localize o número do p<br>acompanhar o pedido.

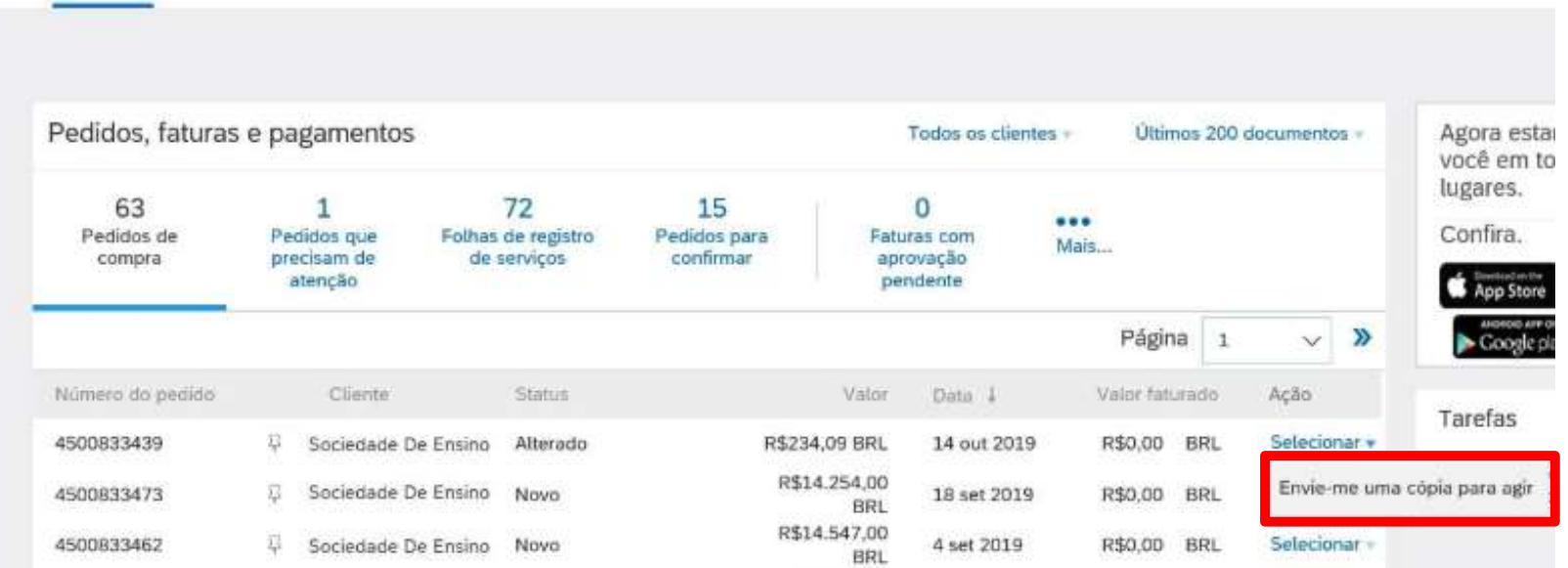